# SmartClicker 利用の手引き

ICT 基盤センター・古賀 掲維

# 1. SmartClicker とは?

SmartClicker は、長崎大学 ICT 基盤センターで開発したスマートフォン対応のクリッカーシステムです。 SmartClicker は本学が導入している学習管理システムである LACS(Blackboard)と連携して動作するよう に設計されており、利用に際して登録等は必要ありません。LACS の授業メニューの「SmartClicker」という 項目をクリックするだけですぐに利用できます。また、SmartClicker の動作環境は、教師側がパソコンまた はタブレット、学生側はパソコン、タブレット、スマートフォンとなっており、他には特殊な機器は必要ありま せん。さらに、アンケート結果をすぐに集計し、グラフや表形式で表示することもできます。

### 2. SmartClicker の主な機能

- ・ 記名式、匿名式のアンケートに対応
- ・ 6 種類の質問形式(多肢選択、複数選択、二択、記述、担当、数値)に対応
- ・ クイズ(正解の設定、学生ごとの得点、平均点等の算出)に対応
- ・ フォルダによるアンケートの管理機能
- ・ アンケート、質問のコピー・移動機能

## 3. SmartClicker の利用手順(教員)

SmartClicker を教員の立場で利用するには、教員として登録された LACS の授業コースからアクセス する必要があります。LACS からアクセスすると自動的に認証が行われ、コース情報等の必要な情報が作 成されます。

# 3-1. LACS へのログイン

ウェブブラウザの検索欄に「**LACS**」と入力し、表示される検索結果から「**LACS |** 長崎大学」にアクセス します。LACS のログイン画面が表示されますので長大 ID を用いてログインします(図 1)。

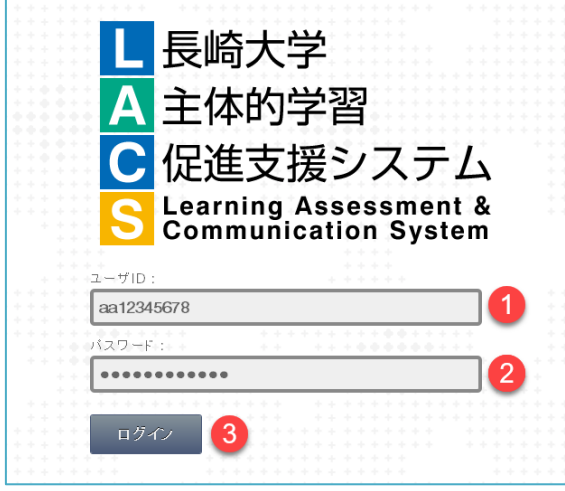

図 1 LACS のログイン画面

# 3-2. 授業の選択

授業一覧から SmartClicker を利用する授業を選択します(図 2)。

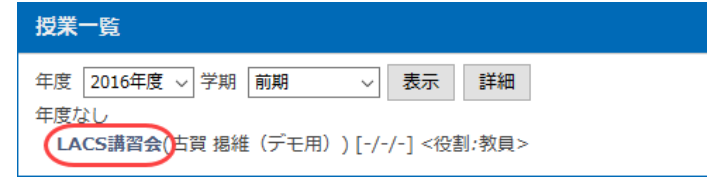

図 2 授業の選択

### 3-3. SmartClicker の起動

授業のホームページが表示されたら、授業メニューから「SmartClicker」という項目を選択します(図 3)。 図のようにポップアップブロックの表示が出たら、ブラウザの設定を変更するか、「ここをクリックしてクリッカ ーを起動してください」のリンクをクリックします。

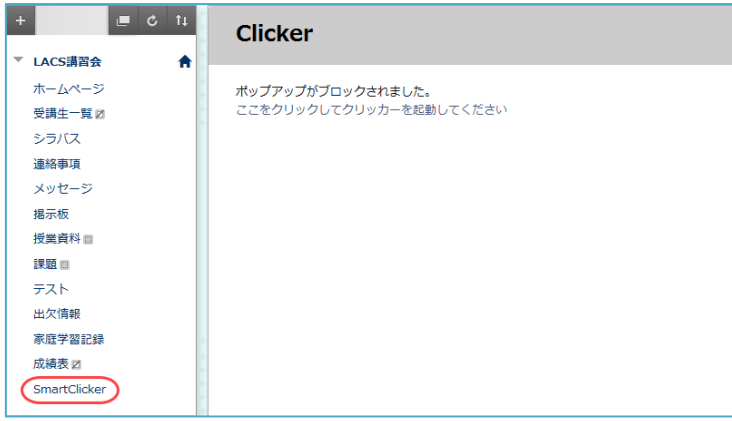

図 3 SmartClicker の起動

SmartClicker は別タブ(別ウィンドウ)で起動します。図 4 は SmartClicker の起動時に表示される画面(ア ンケート一覧)です。

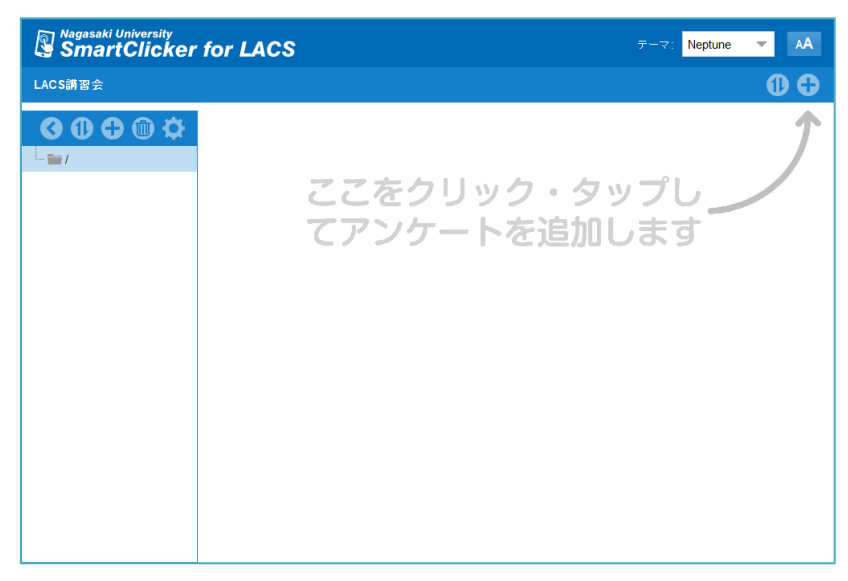

図 4 SmartClicker の起動画面

### 3-4. SmartClicker の画面構成

# (1) アンケート一覧画面

図 5 は SmartClicker のアンケート一覧画面です。アンケート一覧画面では、左ペインにフォルダの一 覧、右ペインにアンケートの一覧が表示されます。アンケートの数が多い場合、フォルダを使ってアンケー トを整理することができます。

 $\bullet$ 

 $\bullet$ 

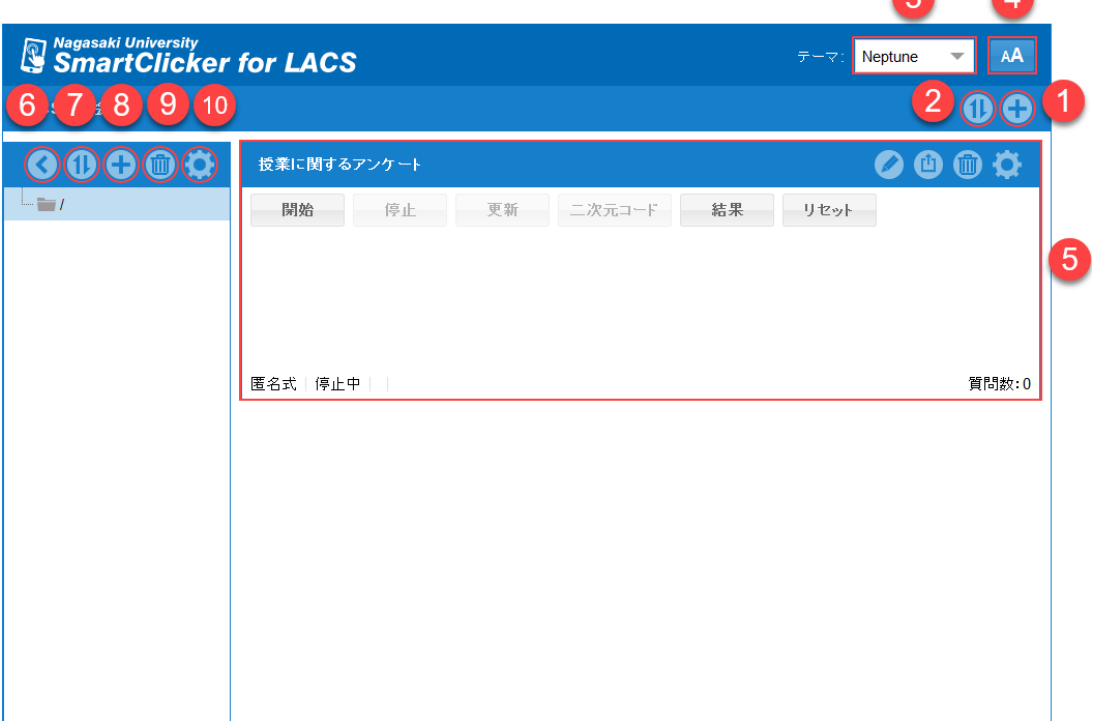

図 5 SmartClicker の各部の名称(アンケート一覧画面)

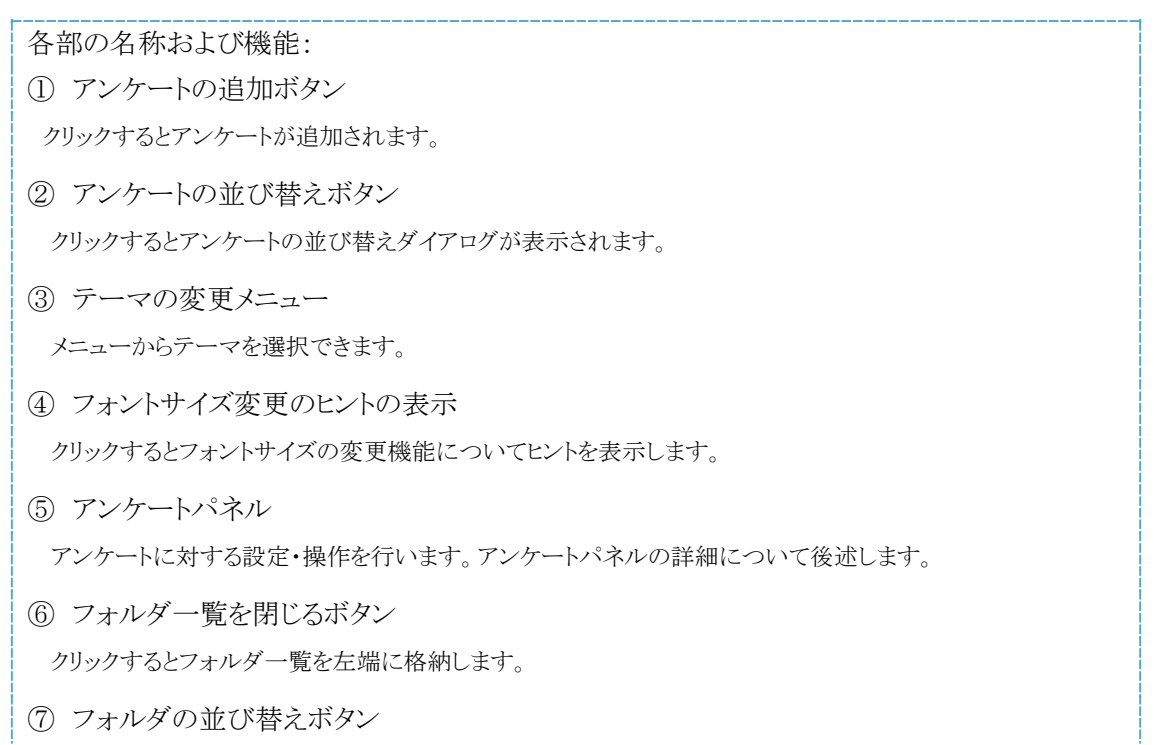

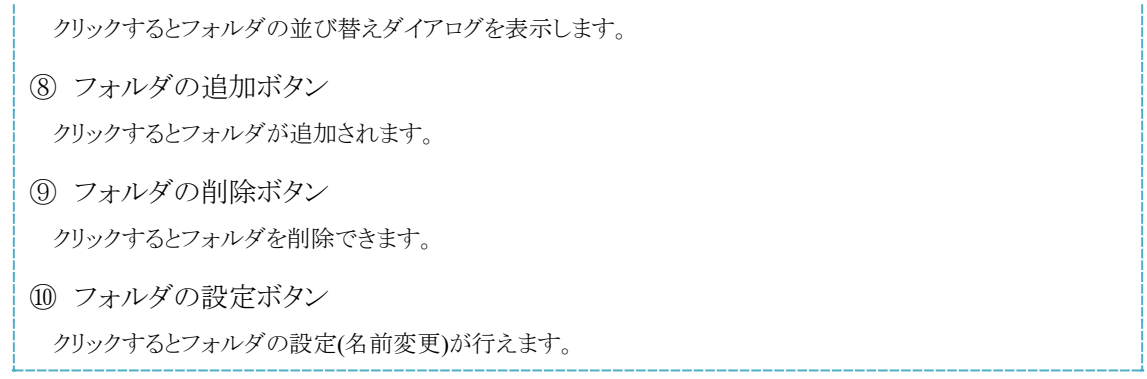

# (2) アンケートパネル

図6はアンケートパネルです。アンケートパネルでは、アンケートに対する操作を行うことができます。

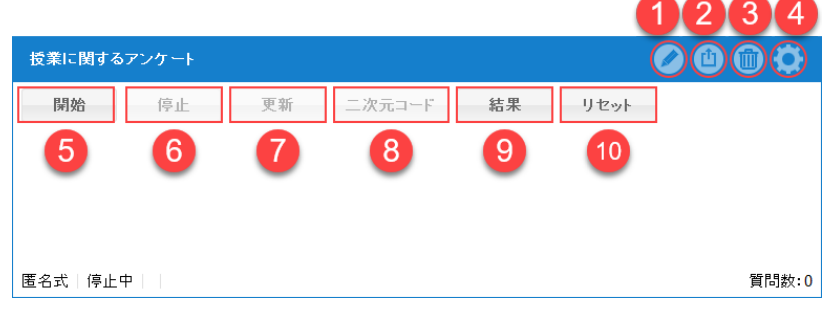

図 6 SmartClicker の各部の名称(アンケートパネル)

各部の名称および機能:

① アンケートの編集ボタン

クリックするとアンケートの編集画面に移動します。

- ② アンケートのコピー・移動ボタン クリックするとアンケートのコピー・移動ダイアログが表示されます。
- ③ アンケートの削除ボタン

クリックするとアンケートを削除できます。

④ アンケートの設定ボタン

クリックするとアンケートの設定ダイアログが表示されます。

⑤ アンケートの開始ボタン

クリックするとアンケートを開始できます。SmartClicker では、学生にアンケートに回答させるには対象のアン ケートを開始しておく必要があります。一度アンケートを開始すると、アンケートは指定した有効期間、回答を受 け付けます。

⑥ アンケートの停止ボタン

クリックするとアンケートを停止します。SmartClicker では、アンケートの結果を表示するためには、アンケート を停止した状態にしておく必要があります。

⑦ アンケートの更新ボタン

クリックするとアンケートの回答数を更新します。

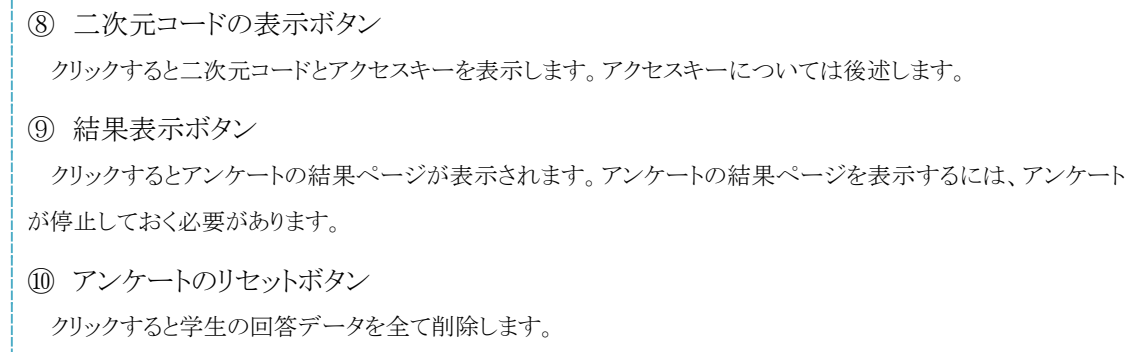

# 3-5. アンケートの追加

SmartClicker を初めて起動した場合、まず、アンケートを作成する必要があります。画面右上の+ボタ ン(図 5 の①)をクリックし、アンケートの追加を開始してください。+ボタンをクリックすると、図 7 のようなア ンケートの設定ダイアログが表示されますので、必要な項目を入力・設定し、[保存]ボタンをクリックします。

 $\bullet$ 

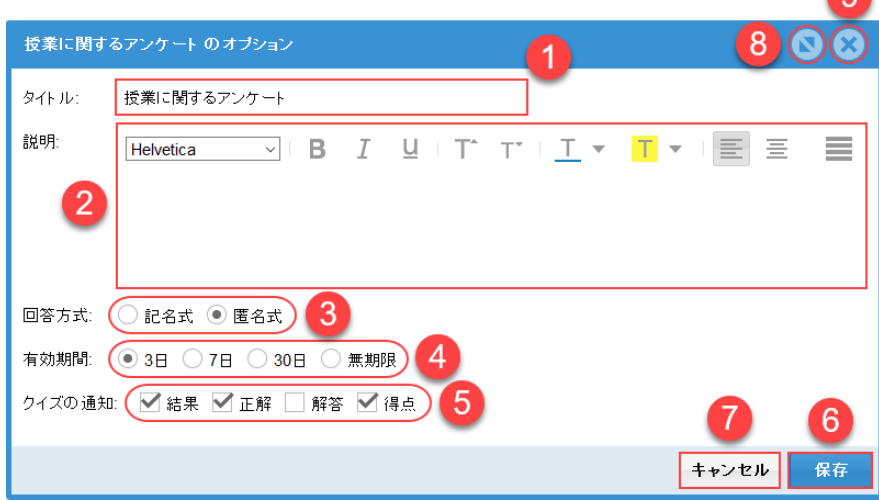

図7 アンケートの設定ダイアログ

各部の名称および機能: ① アンケートのタイトル アンケートのタイトルを指定します。 ② アンケートの説明 アンケートの説明を入力します。簡単な書式の設定が可能です。 ③ 回答方式オプション 回答方式を、「記名式」か「匿名式」で指定します。 ④ 有効期間オプション アンケートの有効期間(連続して回答を受け付ける期間)を指定します。有効期間によってアクセスキーの長さ が変化します。期間を「無期限」に設定すると、アクセスキーは二次元コードに埋め込まれます。 ⑤ クイズの通知オプション クイズ回答後に何を通知するか設定します。

⑥ 保存ボタン

クリックすると設定内容を保存してダイアログを閉じます。

⑦ キャンセルボタン

クリックすると設定内容を保存せずにダイアログを閉じます。

⑧ 最大化ボタン

クリックするとダイアログを最大化します。画面サイズが小さなときに利用すると便利です。

⑨ 閉じるボタン

クリックすると設定内容を保存せずにダイアログを閉じます。

# 3-6. 質問の追加

アンケートを追加すると、アンケート一覧にアンケートが追加されますので、アンケートの編集ボタン(鉛 筆のアイコン、図 6 の①)をクリックし、アンケート編集画面を表示します。図 8 はアンケートの編集画面で す。

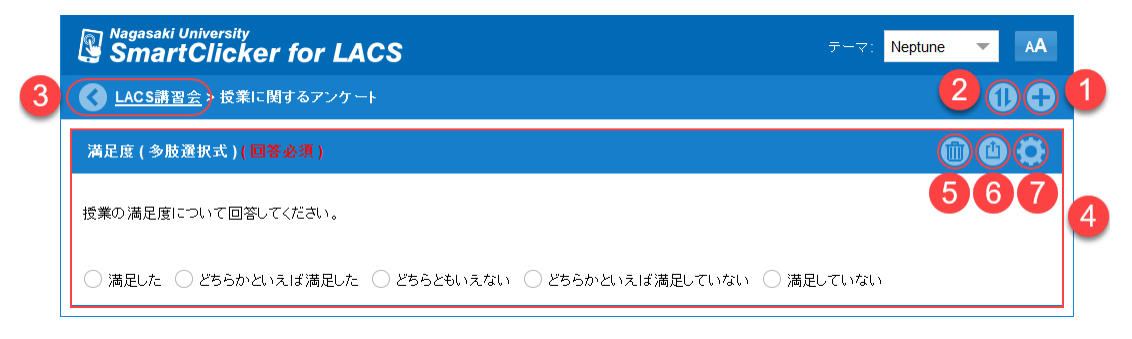

図 8 アンケートの編集画面

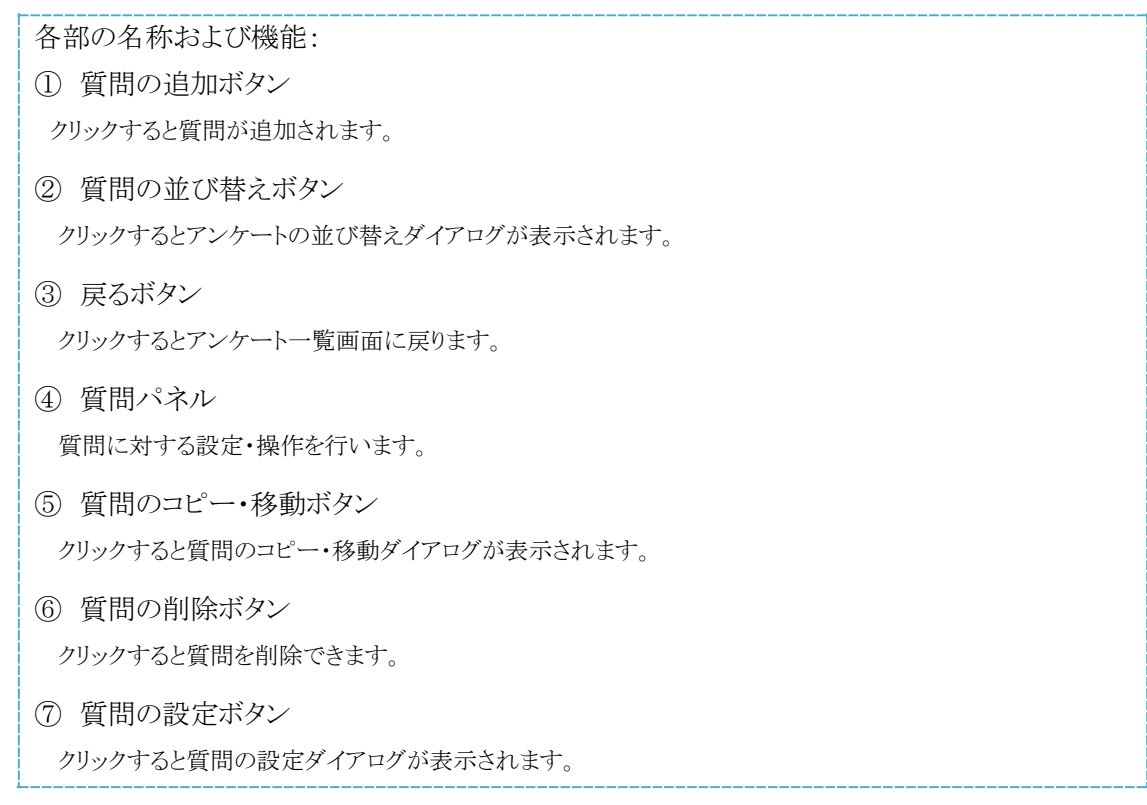

アンケートの編集画面が表示されたら、質問の追加ボタン(図 8 の①)をクリックして、質問の追加を開始 します。質問の追加ボタンをクリックすると質問の種類ダイアログ(図 9)が表示されますので、質問の種類 を選択します。

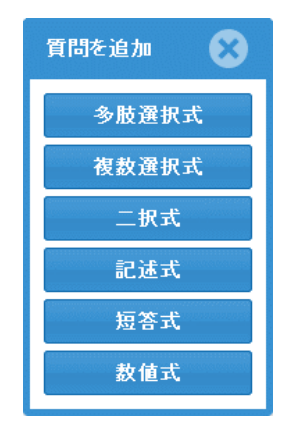

図 9 質問の種類ダイアログ

現在利用できる質問の種類は、「多肢選択式」、「複数選択式」、「二択式」、「記述式」、「短答式」、「数 値式」です。

質問の種類を選択すると、質問の設定ダイアログ(図 10)が表示されますので、質問の内容およびオプ ションを設定します。図 10 は多肢選択式の設定ダイアログです。

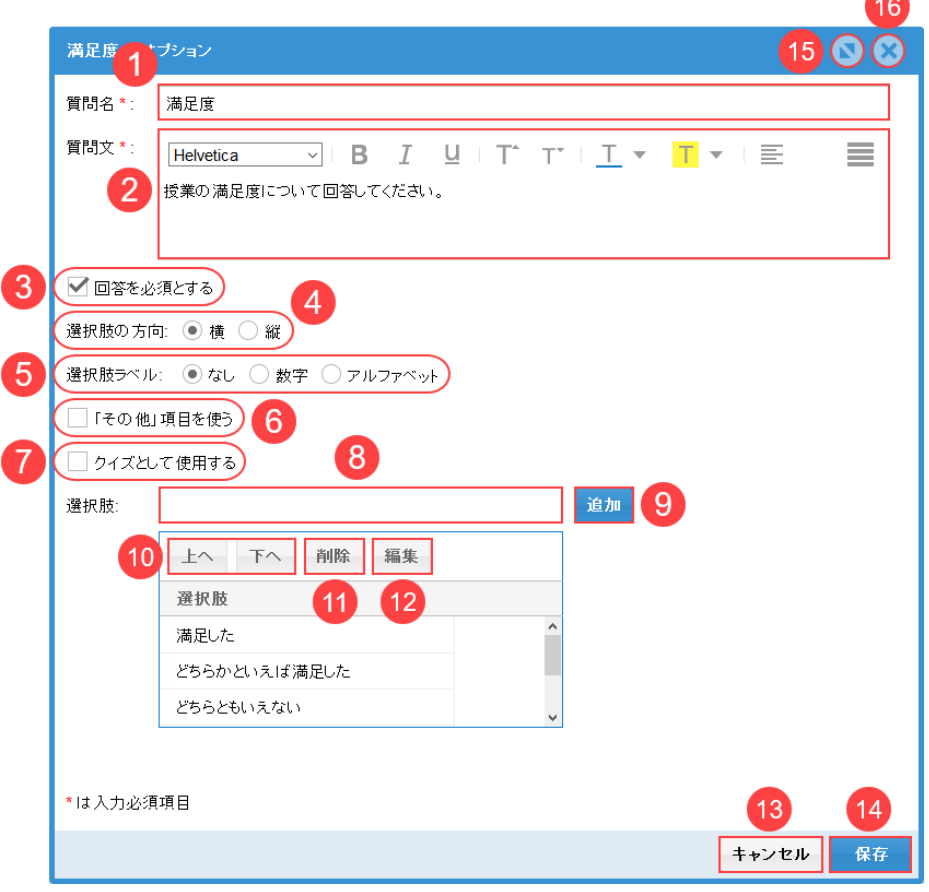

図 10 質問の設定ダイアログ(多肢選択式)

各部の名称および機能:

- ① 質問名 質問の名前を入力します。
- ② 質問文 質問文の内容を入力します。簡単な書式が設定可能です。
- ③ 回答必須オプション 回答を必須とするかどうかを設定します。
- ④ 選択肢の方向オプション 選択肢をどの方向に並べて表示するかを指定します。
- ⑤ 選択肢ラベルオプション 選択肢のラベルを「なし」、「数字」、「アルファベット」から選択します。
- ⑥ その他項目オプション その他項目を使用するかどうかを設定します。
- ⑦ クイズオプション

```
質問をクイズとして設定するかどうかを指定します。クイズとして設定すると、質問の点数および正解が指定で
きるようになります。
```
- ⑧ 選択肢の入力欄 追加する選択肢を入力します。
- ⑨ 選択肢の追加ボタン

クリックすると選択肢が追加されます。

⑩ 選択肢の並び替えボタン

クリックすると一覧で選択した選択肢を上下に移動します。

⑪ 選択肢の削除ボタン

クリックすると一覧で選択した選択肢を削除します。

- ⑫ 選択肢の編集ボタン クリックすると一覧で選択した選択肢を編集します。
- ⑬ キャンセルボタン

クリックすると質問の設定内容をキャンセルしてダイアログを閉じます。

⑭ 保存ボタン

クリックすると質問の設定内容を保存してダイアログを閉じます。

⑮ 最大化ボタン

クリックすると質問の設定ダイアログを最大化します。

⑯ 閉じるボタン

クリックすると質問の設定内容をキャンセルしてダイアログを閉じます。

質問の追加・設定が完了したら、戻るボタンを(図 8 の③)をクリックして、アンケート一覧に戻ります。

#### 3-7. アンケートの開始

学生がアンケートに回答可能な状態にするため、アンケートを開始します。アンケートを開始するには、 アンケートパネルの開始ボタンをクリックします(図 6 の⑤)。アンケートを開始すると、アンケートパネルのス テータスバーにアクセスキーが表示され、二次元コードボタンが利用可能となります。

### 3-8. アクセスキーについて

アクセスキーは、学生を簡単にアンケートに誘導するための 4 桁~8 桁の英数字です。アクセスキーと いう仕組みを利用することによって、学生は SmartClicker の開始画面でアクセスキーを入力するだけです ぐに目的のアンケートに回答することができます。

SmartClicker では、アンケートに開始時にシステム内でユニークなアクセスキーが自動的に割り当てら れます。アクセスキーの桁数は、アンケートの有効期間(連続して回答を受け付ける期間)によって変化し ます。3 日では数字 4 桁、7 日では数字 5 桁、30 日では数字 6 桁、無期限では英数字8桁となります。た だし、有効期間を無期限に設定した場合、アクセスキーは二次元コートに埋め込まれ表示されません。

#### 3-9. 学生のアンケートへの誘導

学生をアンケートへ誘導するには、二次元コードとアクセスキーを利用する方法がお薦めです。二次元 コードを表示するには、アンケートパネルの二次元コードボタン(図 6 の⑧)をクリックします。図 11 は二次 元コードの表示例です。

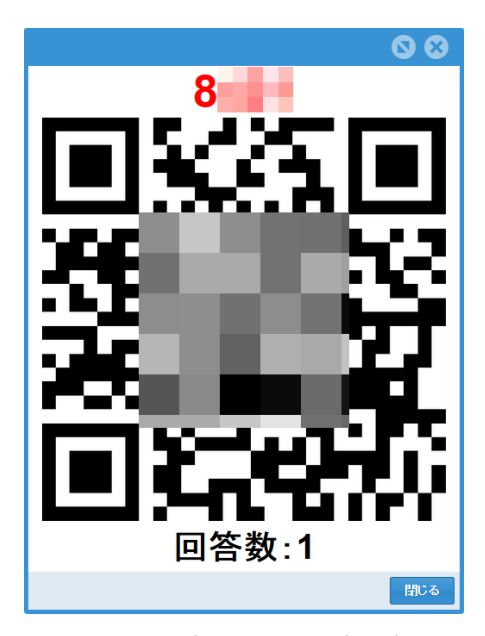

図 11 二次元コードの表示例

学生は、図 11 の二次元コードから SmartClicker の開始画面にアクセスし、アクセスキーを入力してアン ケートへの回答を開始します。図 11 の二次元コードは画像として保存することもできますので、スクリーン に表示する以外にも、印刷物として学生に配布することも可能です。画像を保存するには、右クリックして 表示されるショートカットメニュー(図 12)から「名前を付けて画像を保存」を選択します。また、このショート カットメニューで「リンクの **URL** をコピー」を選択すれば、アクセスコードを含む URL を取得することができ ます。取得した URL をメール等で送付することによって学生をアンケートに誘導することもできます。

| リンクを新しいウィンドウで開く(W)<br>リンクを新しいプライベートウィンドウで開く(P) |  |
|------------------------------------------------|--|
| このリンクをブックマーク(L)                                |  |
|                                                |  |
| 名前を付けてリンク先を保存(K)                               |  |
| リンクの URL をコピー(A)                               |  |
| 画像だけを表示(1)                                     |  |
| 画像をコピー(Y)                                      |  |
| 画像の URL をコピー(O)                                |  |
| 名前を付けて画像を保存(V)                                 |  |
|                                                |  |
| 画像の URL をメールで送信(G)                             |  |
| デスクトップの背景に設定(S)                                |  |
| 画像の情報を表示(F)                                    |  |

図 12 二次元コードのショートカットメニュー

3-10. アンケートの停止

SmartClicker ではアンケート実施中はアンケート結果を確認することはできません(有効期間が無期限 のアンケートを除く)。アンケートの結果を確認するには、アンケートを停止する必要があります。アンケート を停止するには、アンケートパネルの停止ボタン(図 6 の⑥)をクリックします。アンケート実施中は、図 11 の回答数欄が自動的に更新されますので、十分な回答数に達したのを確認してからアンケートを停止す るとよいでしょう。なお、アクセスキーはアンケートを一度停止し、再度開始した場合は異なる値となります ので注意が必要です。

# 3-11. 結果の確認

アンケートの結果を確認するには、アンケートパネルの結果ボタン(図 6 の⑨)をクリックします。結果ボタ ンをクリックするとアンケートの結果が表示されます。図 13 はアンケートの結果画面です。

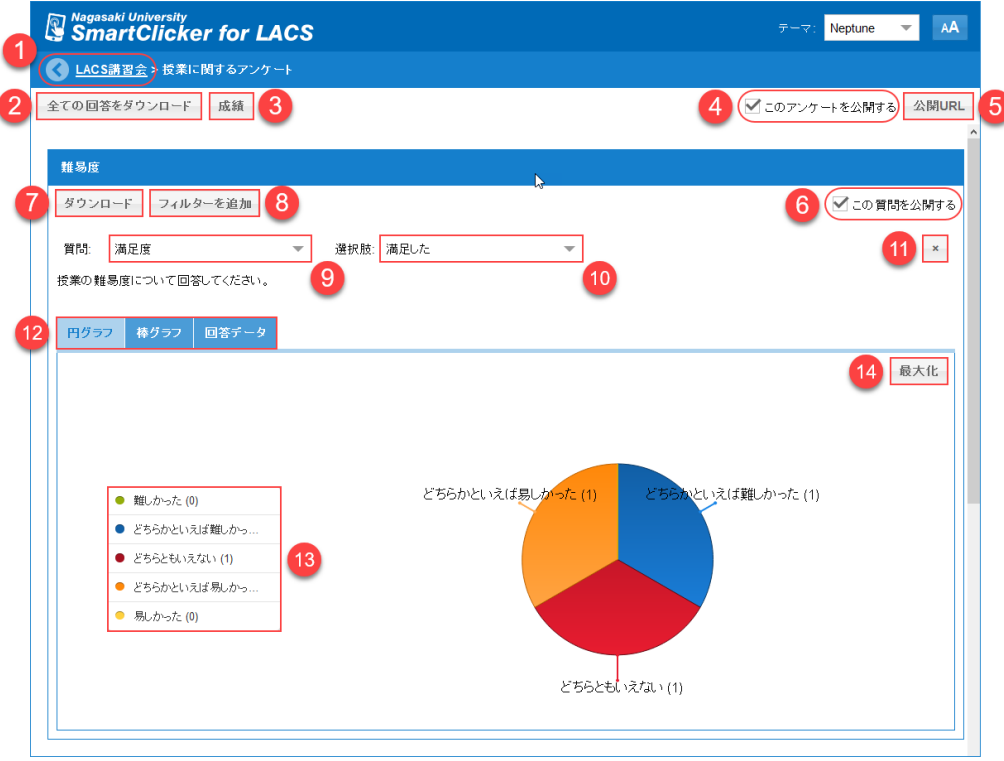

図 13 アンケートの結果画面

各部の名称および機能:

① 戻るボタン

クリックするとアンケート一覧画面に戻ります。

② 全ての回答ダウンロードボタン

クリックすると全ての質問の回答結果を CSV 形式でダウンロードします。

③ 成績ボタン

クリックするとクイズの成績が表示されます。なお、成績ボタンはアンケートの中にクイズとして設定された質問 がある場合のみ表示されます。

④ アンケート公開オプション

このオプションをチェックすると、アンケート結果を公開することができます。

⑤ 公開 URL ボタン

クリックするとアンケートを公開するための URL を表示します。

⑥ 質問公開オプション

このオプションを用いることによって、質問ごとに公開するかどうかを設定できます。

⑦ ダウンロードボタン

質問の回答結果を CSV 形式でダウンロードします。

⑧ フィルター追加ボタン

他の質問の特定の選択肢を選択したユーザの回答のみを集計できるフィルターを追加します。フィルターは 複数追加することができます。

⑨ フィルター質問オプション

フィルターとして用いる設問を選択します。なお、フィルター質問オプションはフィルター追加ボタンをクリックし た後に表示されます。

⑩ フィルター選択肢オプション

フィルターとして用いる選択肢を選択します。なお、フィルター選択肢オプションはフィルター追加ボタンをクリ ックした後に表示されます。

⑪ フィルター削除ボタン

フィルターを削除します。

⑫ 表示形式タブ

結果の表示形式を選択します。なお、表示されるタブは質問形式およびクイズ設定の有無で異なります。

⑬ 凡例オプション

凡例のマークをクリックすることによって、特定の選択肢を除外してグラフを表示可能です。オプションはトグル となっています。

⑭ 最大化ボタン

グラフを最大化して表示します。結果を学生に示すときに便利です。

# 4. SmartClicker の利用手順(学生)

学生の利用手順は極めて簡単です。学生は教員から提示された方法(二次元コード、LACS、URL 等) で SmartClicker の開始画面にアクセスしてアクセスコードを入力するだけですぐにアンケートの回答を開 始できます。

### 4-1. SmartClicker の開始

アクセスキーの入力が必要な場合、開始画面が表示されます。開始画面ではアクセスキーの入力の他、 暗号化オプションも選択できます。なお、二次元コード、URL 等にアクセスコードが含まれる場合は、開始 画面は表示されません。図 14 はスマートフォンを利用した場合の開始画面です。

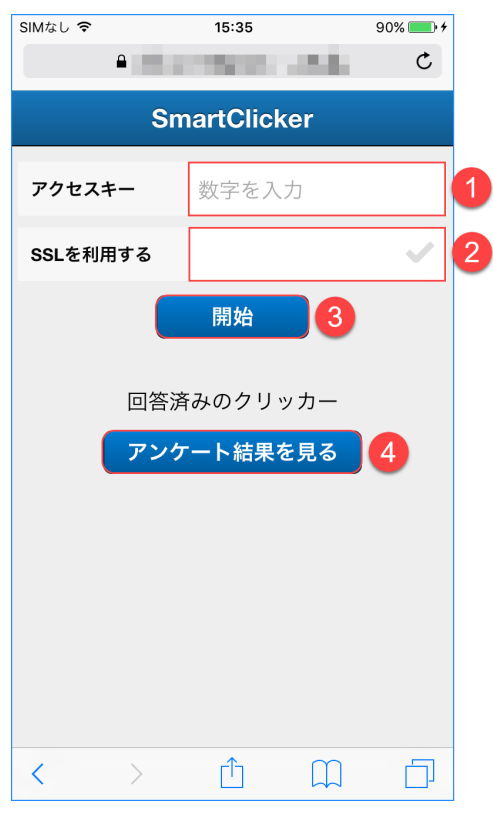

図 14 開始画面(スマートフォン)

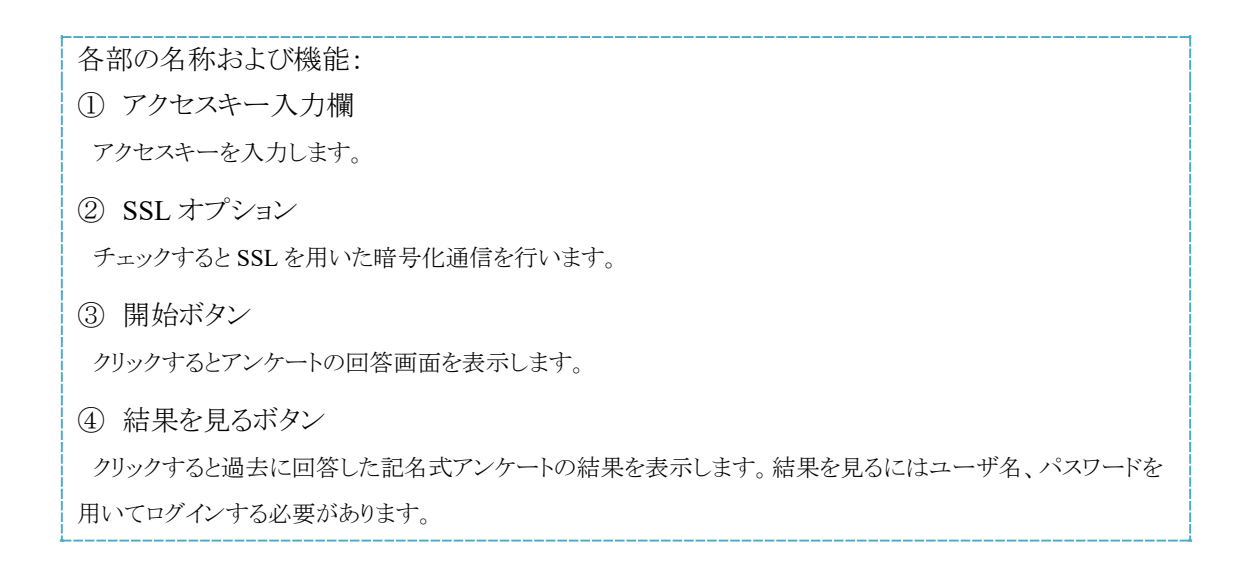

### 4-2. 認証

記名式のアンケートではアクセスキーの入力後に認証画面が表示されます。図 15 はスマートフォンを 利用した場合の認証画面です。認証画面が表示されたら、長大 ID で認証を行います。

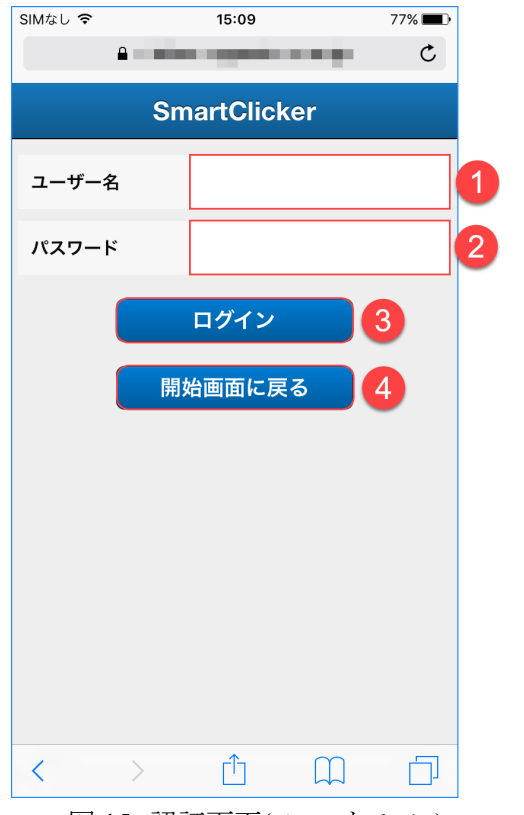

図 15 認証画面(スマートフォン)

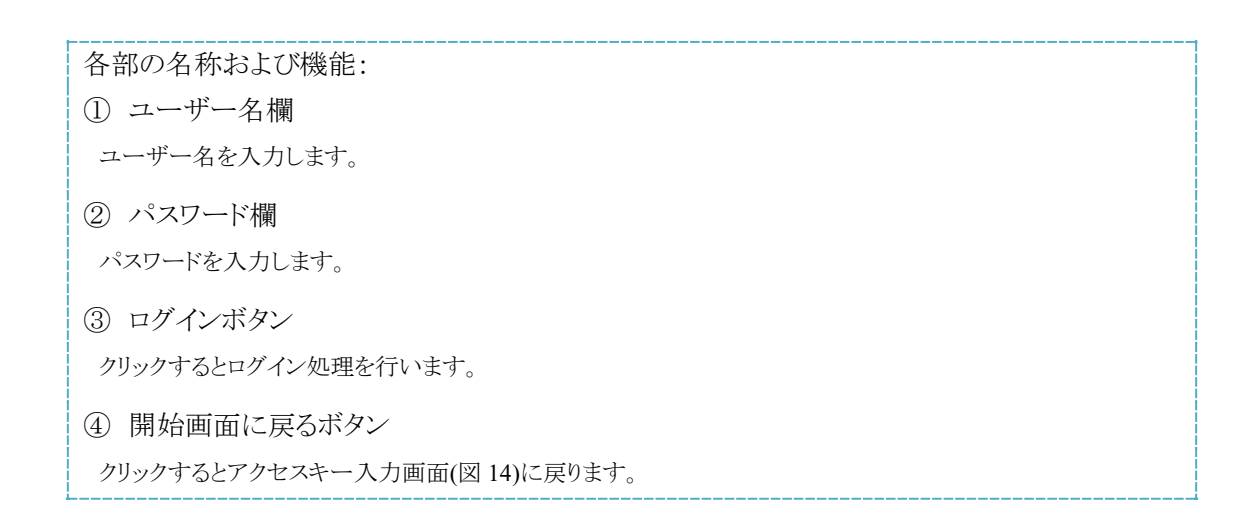

### 4-3. アンケートへの回答

スマートフォンの回答画面では、1 問ずつアンケートに回答するようになっています。図 16 はスマートフ ォンを利用した場合のアンケートの回答画面です。

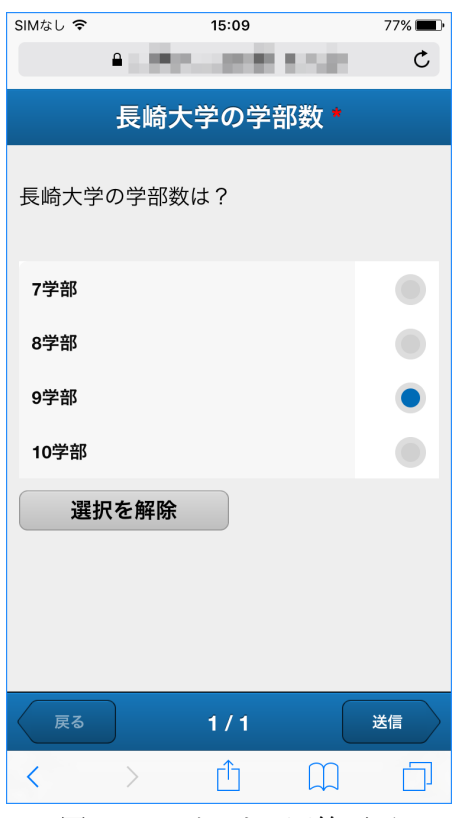

図 16 アンケートの回答画面

# 5. おわりに

SmartClicker は、長崎大学が著作権を保有しており、ライセンス数や用途の制限がありませんので、学 会や研究会等でもご活用いただけます。また、日々改良を行っておりますので、ご要望等がございました ら、ICT 基盤センターまでお問い合わせください。